# Malware Analysis (CS6038)

Week 02.1 Virtualization & Labs

Scott Nusbaum [nusbausa@ucmail.uc.edu](mailto:nusbausa@ucmail.uc.edu)

January 22, 2019

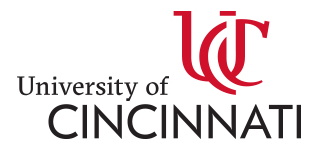

## **Overview**

- Virtualization
	- Different options
	- Pros and Cons
- VirtualBox
	- Setup
	- Configuration
	- Demo installation of OVA

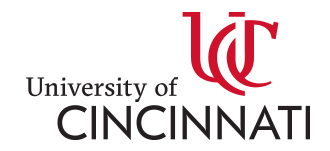

# Lots of Virtualization

- OS Virtualization Hypervisors Virtual Machines
- Dockers OS level virtualization (Shared Kernel)
- Application Virtualization App runs locally but is stored on a server
- Application Server Virtualization Helps with Load balancing
- Network Virtualization Virtually emulating network gear
- Hardware Virtualization (Emulates the hardware as well as software) – Android Emulator / Qemu
- Storage Virtualization Virtual Filesystem (LVM)

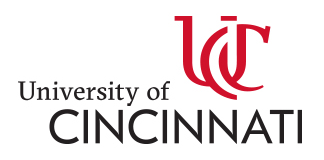

### Virtualization Providers

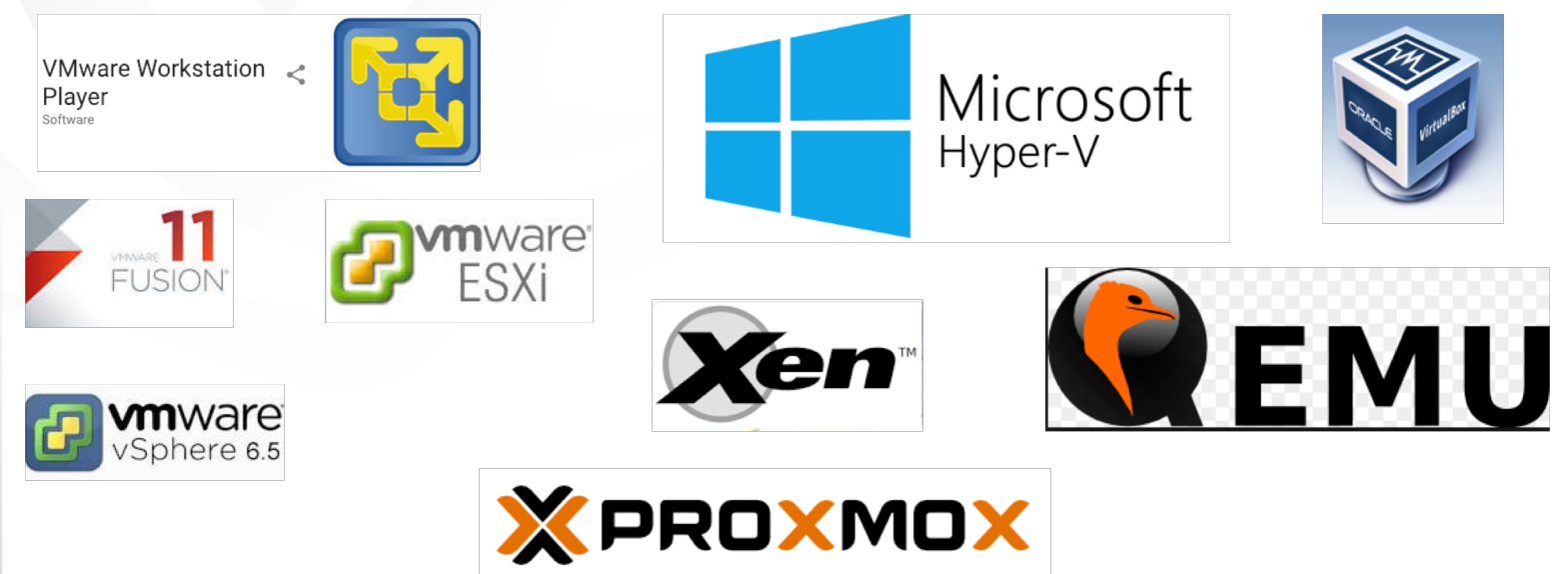

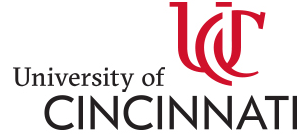

## VirtualBox

Oracle VM VirtualBox is a free and opensource hosted hypervisor for x86 computers currently being developed by Oracle Corporation. Developed initially by Innotek GmbH, it was acquired by Sun Microsystems in 2008 which was in turn acquired by Oracle in 2010. [Wikipedia](https://en.wikipedia.org/wiki/VirtualBox)

Pro's for VirtualBox

- Open Source
- Multiple OS support
	- Same UI
- Virtual Networking
- Full Command-Line Interface

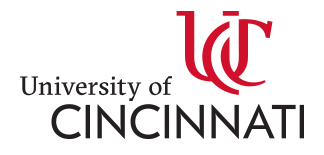

#### VirtualBox Installation

#### • Download newest version from [https://www.virtualbox.org](https://www.virtualbox.org/)

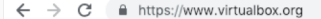

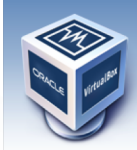

#### **VirtualBox**

#### **Welcome to VirtualBox.org!**

About Screenshots Downloads Documentation End-user docs **Technical docs** Contribute Community

VirtualBox is a powerful x86 and AMD64/Intel64 virtualization product for enterprise as well as home use. Not only is VirtualBox an extremely feature rich, high performance product for enterprise customers, it is also the only professional solution that is freely available as Open Source Software under the terms of the GNU General Public License (GPL) version 2. See "About VirtualBox" for an introduction.

Presently, VirtualBox runs on Windows, Linux, Macintosh, and Solaris hosts and supports a large number of quest operating systems including but not limited to Windows (NT 4.0, 2000, XP, Server 2003, Vista, Windows 7, Windows 8, Windows 10), DOS/Windows 3.x, Linux (2.4, 2.6, 3.x and 4.x), Solaris and OpenSolaris, OS/2, and OpenBSD.

VirtualBox is being actively developed with frequent releases and has an ever growing list of features, supported guest operating systems and platforms it runs on. VirtualBox is a community effort backed by a dedicated company: everyone is encouraged to contribute while Oracle ensures the product always meets professional quality criteria.

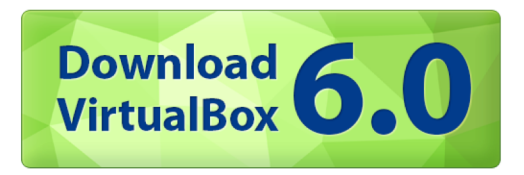

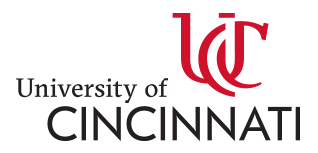

#### VirtualBox Installation

• Select the Host OS platform from the list

VirtualBox 6.0.2 platform packages

- <sup>□ Windows</sup> hosts
- $\cdot$   $\Rightarrow$  OS X hosts
- Linux distributions
- <sup>□→</sup> Solaris hosts
- It is strongly encouraged to check the downloaded files hash against the provided Checksums

https://www.virtualbox.org/download/hashes/6.0.2/MD5SUMS

680ecbd52dc14bf70a4917f00152c4e2 \*Oracle VM VirtualBox Extension Pack-6.0.2-128162.vbox-extpack 680ecbd52dc14bf70a4917f00152c4e2 \*Oracle VM VirtualBox Extension Pack-6.0.2.vbox-extpack 0807a3dfbf127aebf84491e8d38928f1 \*SDKRef.pdf 21094b25d37ade2a76197a37bc0a73c1 \*UserManual.pdf 7cd48e6a64f6f28cb3562fcce2b6ae6a \*VBoxGuestAdditions 6.0.2.iso 56cb3f23d75efebd351b220c04affd57 \*VirtualBox-6.0-6.0.2 128162 e16-1.x86 64.rpm f6f6685fd72596d74de0246faaf63c62 \*VirtualBox-6.0-6.0.2 128162 el7-1.x86 64.rpm b2528df6b617f96903e293bc84cf38dl \*VirtualBox-6.0-6.0.2 128162 fedora26-1.x86 64.rpm ae60339cc8aed10f38a6cd2345ecede0 \*VirtualBox-6.0-6.0.2 128162 fedora29-1.x86 64.rpm 57e28ald7f1d5d6cb23572a5ff8fa799 \*VirtualBox-6.0-6.0.2 128162 openSUSE132-1.x86 64.rpm 6b5326bb4f5daa97de11459ce8f3df86 \*VirtualBox-6.0-6.0.2 128162 openSUSE150-1.x86 64.rpm 11b3b8aab912e19e200735c18d032899 \*VirtualBox-6.0.2-128162-Linux amd64.run 5fa753ba39cb8dlde5af6eb162597498 \*VirtualBox-6.0.2-128162-OSX.dmg 95df8646952101acd35fe97f85759b44 \*VirtualBox-6.0.2-128162-SunOS.tar.gz 3b9ebece8b5219588b82ae2d81214f5a \*VirtualBox-6.0.2-128162-Win.exe cfc7b63454d24e3fab1fc8aa60dacbc2 \*VirtualBox-6.0.2.tar.bz2 e8ac2c19b3b5c16b65762a4db26e1814 \*VirtualBoxSDK-6.0.2-128162.zip 8ealeb605447dlb945b62285ae796008 \*virtualbox-6.0 6.0.2-128162~Debian~jessie amd64.deb 567ef35e1d88756d6950d46472fbec59 \*virtualbox-6.0 6.0.2-128162~Debian~stretch amd64.deb 85d3d782d3fda9c8ebf9dcbae3b29760 \*virtualbox-6.0\_6.0.2-128162-Ubuntu-bionic\_amd64.deb ff5eeba6e6309694a7f67c7cd76ad467 \*virtualbox-6.0\_6.0.2-128162~Ubuntu~trusty\_amd64.deb 51b36cbf3af64e0892bb19187369d26b \*virtualbox-6.0 6.0.2-128162-Ubuntu-xenial amd64.deb

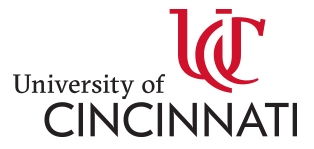

# VirtualBox Installation

• Once the file is downloaded and the checksum is verified, install the applicationDouble click on this icon:

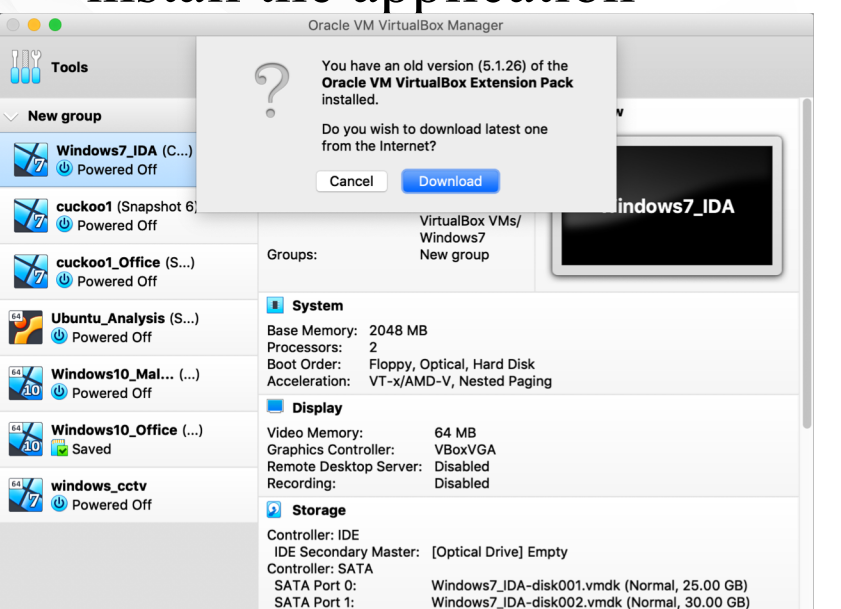

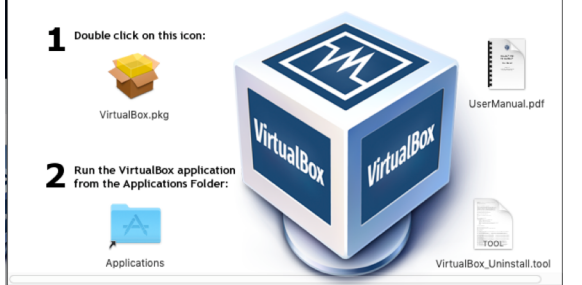

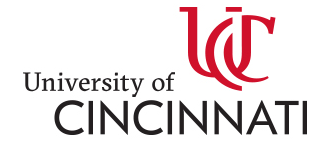

# VirtualBox Demo

- Walk through the UI
	- Provide an explanation and usage for the menu's panes, buttons and tools
	- Guest installs with Import or CD Installation
	- Demonstrate Snapshots, and Cloning

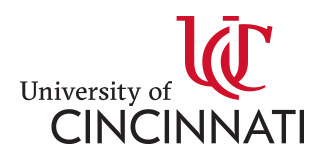

## VirtualBox Demo 2

- Walk through the CLI
	- Demonstrate how to start, stop and snapshot

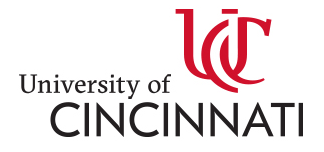

# VirtualBox Demo 3

- Demonstrate how to install an OVA
	- Show Configuration for Malware Lab
		- Configuring Internal or Host only Networking
		- Configure static IP addresses
		- Guest Additions Might not want to install. Is checked by some malware!!!
		- Setting up Shared Drives
			- Optional and safer install CURL and python
		- Disabling Password
		- Disabling Firewall
		- Disabling Microsoft Defender
		- Disabling Windows Update
	- Install Monitoring software

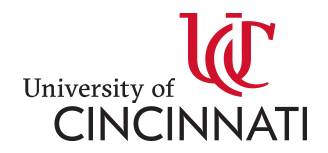

#### Disable Password

- Open netplwiz
- Uncheck the "Users must enter a user name and password to use this computer"
- Apply Reboot to confirm

#### Disable Firewall

- Open Control Panel
- System and Security
- Windows Defender Firewall
- Turn Windows Defender Firewall on or off
- Check "Turn off Windows Defender (Not Recommended) OR
- netsh advfirewall set allprofies state off OR
- Set-NetFirewallProfile -Profile Domain, Public, Private -Enabled False

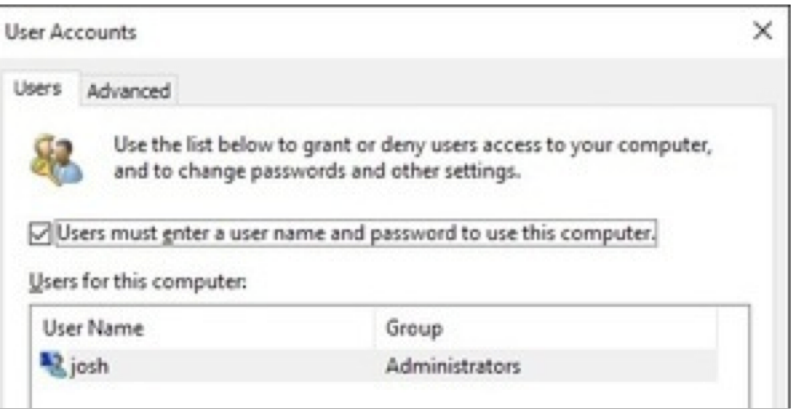

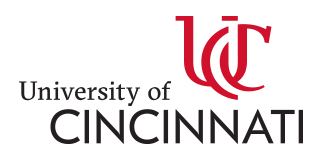

#### Disable Defender

- gpedit.msc
- Computer configuration -> Administrative Templates -> Windows Components -> Windows Defender AntiVirtus
	- Turn off Windows Defender Antivirus
	- Select the ENABLED to disable windows defender
	- Verify Anti Malware service is disabled too

OR

- regedit
- HKLM\SOFTWARE\Policies\Microsoft\Windows Defender
	- DisableAntiSpyware ( Create is not there ) -- DWORD (32-bit) Value
	- Set above key to 1

OR

• Set-MpPreference -DisableRealtimeMonitoring \$true

#### Disable Update

- Control Panel
- Administrative Tools
- Services -> scroll to "windows Update" Turn off
- Right click and select disable

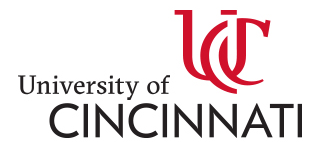